## Xerox® @PrintByXerox Uygulaması xerox

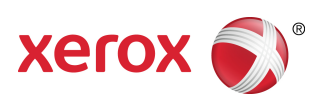

## Hızlı Başlangıç Kılavuzu

### 702P04693

## Xerox® ConnectKey ® , VersaLink® ve AltaLink® Çok Fonksiyonlu Yazıcılar (MFP'ler) ve Yazıcılar ile Xerox® Mobile Print Cloud 3.0 ve sonrası ile kullanılmak için

Xerox ® @PrintByXerox Uygulamasını 2016 ConnectKey, VersaLink ve AltaLink özelliğine sahip Çok Fonksiyonlu Yazıcılar (MFP'ler) ve Yazıcılar üzerinde, mobil cihazlardan gönderilen ekleri ve belgeleri yazdırmak için kullanınız. @PrintByXerox Uygulaması Xerox Mobile Print Cloud ile birlikte çalışsa da, Xerox Mobile Print Cloud için bir lisans sadece gelişmiş özellikleri istediğinizde gereklidir. Basit e-posta ile yazdırma işlemi, Çok Fonksiyonlu Yazıcıda (MFP'de) veya Yazıcıda internet erişimi bulunduğu sürece bir lisans gerektirmeden ve bir Mobile Print Cloud hesabı açmaya gerek olmadan mümkündür. Mobile Print Cloud hakkında daha ayrıntılı bilgi almak için, **Xerox Mobile Print Cloud Yöneticisi Kullanma ve Sorun Giderme Kılavuzuna** bakınız; Bu kılavuzun sonunda verilen Çevrimiçi Yardım ve [Dokümantasyon](#page-3-0) bölümüne bakınız.

#### **İpucu**

@PrintByXerox Uygulamasını kullanmak için, aşağıdaki koşullar yerine getirilmelidir:

- Çok Fonksiyonlu Yazıcılar (MFP'ler)/Yazıcılar için bir ağ bağlantısı gerekir.
	- ConnectKey Uygulamaları Çok Fonksiyonlu Yazıcı (MFP)/Yazıcı ile internet arasında bağlantı olmasını gerektirir. İnternete bağlanmak için vekil gerektiren kurulumlarda, vekil yapılandırması ile ilgili talimatlar için cihazınızın Yönetim Kılavuzuna bakınız.
	- Çok Fonksiyonlu Yazıcı (MFP)/Yazıcı yerel bir sunucuda barındırılan bir çözümle (bir güvenlik duvarı içinde) kullanılıyorsa ve vekil özelliği etkinleştirilmişse, tüm çözümleri kapsaması için Çok Fonksiyonlu Yazıcıda (MFP'de)/Yazıcıda bir vekil istisnası ayarlanmalıdır. Bazı örnekler şunlardır: Xerox® Mobile Print Solution, Xerox® Printsafe Software, Nuance AutoStore®, Xerox® Scan to PC Desktop, Nuance® eCopy® ShareScan® ve Equitrac® .
- Çok Fonksiyonlu Yazıcıya veya Yazıcıya 2016 ConnectKey Teknolojisine sahip i serisi cihazlar için yazılım yüklenmesi ya da VersaLink ve AltaLink Çok Fonksiyonlu Yazıcılar olması gereklidir.

#### **Not**

SSL Sertifikaları ağ bağlantıları üzerinden özel veya hassas bilgilerin güvenli iletişiminisağlar. SSL sertifikası doğrulaması devre dışı bırakılmışsa, özel veya hassas bilgilerin güvenli iletişimi tehlikeye girer. Tipik olarak, bu durum başka uygulamalarla sorunlara neden olabilse de Çok Fonksiyonlu Yazıcınızda (MFP) veya Yazıcınızda **Sunucu sertifikalarını doğrula** seçeneğinin etkinleştirilmiş olması tavsiye edilir. Daha fazla bilgi için <http://www.support.xerox.com/support/xerox-app-gallery> adresindeki Xerox App Gallery Çevrimiçi Desteğine bakınız.

# @PrintByXerox Uygulamasını Edinme Yöntemleri

@PrintByXerox Uygulamasını edinmek için üç yöntem vardır:

- **@PrintByXerox Uygulaması, Çok Fonksiyonlu Yazıcıya (MFP'ye) veya Yazıcıya önceden kurulmuştur:**
	- Kullanıcıların manüel olarak Xerox App Gallery'den indirmelerine ve kurmalarına gerek yoktur.
	- Uygulama varsayılan olarak Çok Fonksiyonlu Yazıcıda (MFP'de) veya Yazıcıda kullanıma hazırdır.
	- Uygulama Çok Fonksiyonlu Yazıcıda (MFP'de) veya Yazıcıda zaten kurulmuşsa, [@PrintByXerox](#page-3-1) [Uygulaması](#page-3-1) ile Yazdırma bölümüne gidiniz.
- **@PrintByXerox Uygulamasını Xerox App Gallery Uygulaması Üzerinden İndirme:**
	- Xerox App Gallery Uygulaması Çok Fonksiyonlu Yazıcıya (MFP'ye) veya Yazıcıya önceden kurulmuştur.
	- Xerox App Gallery Uygulamasında oturum açmak ve @PrintByXerox Uygulamasını indirmek / kurmak için kullanıcıların bir App Gallery hesabı olmalıdır.

#### **Not**

Varsayılan olarak, Xerox App Gallery Uygulaması 2016 ConnectKey Teknolojisi yazılımıyla yüklenen tüm Çok Fonksiyonlu Yazıcılar (MFP'ler)/Yazıcılar ile tüm VersaLink ve AltaLinkcihazlara önceden kurulmuştur ve kullanılabilir.

- **@PrintByXerox Uygulamasını Xerox App Gallery Web Portalı Üzerinden İndirme:**
	- Aşağıdaki adresten Xerox App Gallery Web Portalına gidiniz: [https://appgallery.external.xerox.com/xerox\\_app\\_gallery](https://appgallery.external.xerox.com/xerox_app_gallery/login)
	- Xerox App Gallery Web Portalında oturum açmak ve @PrintByXerox Uygulamasını indirmek / kurmak için kullanıcıların bir App Gallery hesabı olmalıdır.

Uygulamaları Xerox App Gallery Web Portalı aracılığıyla kurma talimatları için, **Xerox App Gallery Kullanma Kılavuzuna** bakınız. Çevrimiçi Yardım ve [Dokümantasyon](#page-3-0) bölümünde kılavuzun indirilmesi için bir bağlantı verilmektedir.

## @PrintByXerox Uygulamasını Xerox App Gallery Uygulaması Üzerinden Kurma

Aşağıdaki prosedürde bir Çok Fonksiyonlu Yazıcı/Yazıcı Yöneticisinin bir App Gallery hesabı oluşturduğu ve hesap bilgilerinin (Kullanıcı Kimliği ve Şifre) kaydedilmiş olduğu kabul edilmektedir. Kaydedilen Yönetici bilgileri, bütün Çok Fonksiyonlu Yazıcı/Yazıcı kullanıcılarının Xerox App Gallery Uygulamasına bireysel hesap bilgileri ile oturum açmalarına gerek kalmadan erişebilmelerini sağlar.

**1.** Çok Fonksiyonlu Yazıcı (MFP) veya Yazıcı ana ekranından, **Xerox App Gallery** uygulamasının simgesini seçiniz.

App Gallery ana sayfası görüntülenir.

- **2. @PrintByXerox** Uygulamasına göz atınız.
- **3. @PrintByXerox** Uygulamasını seçiniz, **Kur** düğmesini seçiniz ve Gallery oturumunu açınız.

Uygulama daha önce kurulmuşsa ve yeni birsürümü mevcutsa, düğme**Güncelle** şeklinde görüntülenir. Daha ayrıntılı bilgiler **Xerox App Gallery Kullanma Kılavuzunda** bulunmaktadır; bu kılavuzun sonunda yer alan Çevrimiçi Yardım ve [Dokümantasyon](#page-3-0) bağlantısına bakınız.

Lisans Anlaşması diyaloğu görüntülenir.

**4. Kabul et** seçeneğini seçiniz. Kurulum süreci başlar.

#### **Not**

Uygulama başarılı birşekilde kurulmazsa, **Kur** düğmesi yeniden görüntülenir; kurulum sürecini yeniden denemek için **Kur** seçeneğini seçiniz.

**5.** Çıkmak ve Xerox App Gallery Uygulamasını kapatmak için **Çıkış** düğmesine dokununuz.

# @PrintByXerox Uygulamasını Xerox App Gallery Web Portalı Üzerinden Kurma

Aşağıdaki prosedürde kullanıcının zaten bir App Gallery hesabının bulunduğu kabul edilmektedir. Bir App Gallery hesabınız yoksa, **Xerox App Gallery Kullanma Kılavuzu** hesap oluşturulmasıyla ilgili ayrıntılı talimatları içermektedir. Bu kılavuzun sonunda yer alan Çevrimiçi Yardım ve Dokümantasyon bağlantısına bakınız.

- **1.** Aşağıdaki adresten Xerox App Gallery Web Portalına gidiniz: [https://appgallery.external.xerox.com/xerox\\_app\\_gallery.](https://appgallery.external.xerox.com/xerox_app_gallery/login)
- **2. Oturum Aç** seçeneğini seçiniz. App Gallery Oturum Açma sayfası görüntülenir.
- **3.** Geçerli bir **Kullanıcı Kimliği** ve **Şifre** giriniz.
- **4. @PrintByXerox** Uygulamasına göz atınız.
- **5. Uygulamalarıma Ekle** seçeneğini seçiniz.
- **6.** Bir cihaz / Çok Fonksiyonlu Yazıcı (MFP) veya Yazıcı ekleyiniz.

İstenen cihaz zaten mevcutsa, sonraki adıma geçiniz.

- a) Cihazlar sekmesini seçiniz.
- b) Bir cihaz eklemek için **Ekle** seçeneğini seçiniz.
- **7.** Uygulamalarım seçeneği altından, **@PrintByXerox** Uygulamasını seçiniz.
- **8. @PrintByXerox** için Eylem sütunundan, **Kur** seçeneğini seçiniz.

Uygulama daha önce kurulmuşsa ve yeni birsürümü mevcutsa, düğme**Güncelle** şeklinde görüntülenir. Daha ayrıntılı bilgiler **Xerox App Gallery Kullanma Kılavuzunda** bulunmaktadır; bu kılavuzun sonunda yer alan Çevrimiçi Yardım ve [Dokümantasyon](#page-3-0) bağlantısına bakınız.

Lisans Anlaşması diyaloğu görüntülenir.

- **9. Kabul et** seçeneğini seçiniz.
- **10.** Uygulamanın kurulacağı Çok Fonksiyonlu Yazıcıyı (MFP'yi) veya Yazıcıyı / cihazı seçiniz.
- **11. Kur** seçeneğini seçiniz.

Kurulum süreci başlar.

**Not**

Uygulama başarılı birşekilde kurulmazsa, **Kur** düğmesi yeniden görüntülenir; kurulum sürecini yeniden denemek için **Kur** seçeneğini seçiniz.

# <span id="page-3-1"></span>@PrintByXerox Uygulaması ile Yazdırma

#### **Not**

Çok Fonksiyonlu Yazıcının (MFP'nin) veya Yazıcının Vekil kullanarak İnternet bağlantısı için yapılandırıldığından emin olunuz.

- **1.** Desteklenen dosya tipini içeren bir ekle birlikte [Print@printbyxerox.com](mailto:Print@printbyxerox.com) adresine bir e-posta gönderiniz.
	- Desteklenen belge / dosya türlerinin bir listesini almak için, aşağıdaki adrese gidiniz: [http://www.xerox.com/mobileprintcloudsupport.](http://www.xerox.com/mobileprintcloudsupport)
	- İlk kez ziyaret eden kullanıcılar bir Kullanıcı Kimliği ve Şifre içeren bir yanıt e-postası alacaklardır.
- **2.** Çok Fonksiyonlu Yazıcı (MFP) veya Yazıcı kontrol panelinde, **@PrintByXerox** düğmesine basınız. Ayrıntılar Yükleniyor mesajı görüntülenir.
- **3.** E-posta adresi giriniz ve **Kaydet** seçeneğini seçiniz.
- **4.** Şifre girin ekranında, şifrenizi giriniz ve **Kaydet** seçeneğini seçiniz.
- **5.** Yazdırmak istediğiniz belgeleri seçiniz.
- **6.** İstediğiniz **Yazdırma Seçeneklerini** seçiniz, ardından **Tamam** seçeneğini seçiniz.
- **7. Yazdır** düğmesine basınız.
	- Gösterilen dönüştürme durumu ile birlikte İşler Yazdırılmaya Gönderiliyor mesajı görüntülenir.
	- Belgeler yazdırılmaya başlandığında yeşil bir onay işareti gösterilir.
- **8.** İşlem tamamlandığında, Çok Fonksiyonlu Yazıcı (MFP) veya Yazıcı ana ekranına dönmek için **Çıkış** düğmesine basınız.

### <span id="page-3-0"></span>Destek

### Çevrimiçi Yardım ve Dokümantasyon

Daha fazla yardım aşağıdaki bağlantılarda bulunabilir:

- Mobile Print Cloud Dokümantasyonu: <http://www.support.xerox.com/support/xerox-mobile-print-cloud>
- Mobile Print Cloud Çevrimiçi Desteği: <http://www.xerox.com/mobileprintcloudsupport>
- Xerox App Gallery Yardım ve Dokümantasyonu: <http://www.support.xerox.com/support/xerox-app-gallery/support-options>

### Müşteri Desteği Forumu

Xerox Mobile Printing ve App Gallery müşteri destek forumu aşağıdaki adreste bulunabilir: <http://forum.support.xerox.com/>

### Desteklenen Çok Fonksiyonlu Yazıcılar (MFP'ler) ve Yazıcılar

Aşağıda @PrintByXeroxUygulamasının kullanılmasını destekleyen Çok Fonksiyonlu Yazıcıların (MFP'lerin) ve Yazıcıların bir listesi bulunmaktadır:

• Xerox<sup>®</sup> WorkCentre® 3655

2016 ConnectKey Teknolojisine sahip Çok Fonksiyonlu Yazıcılar (MFP) / WorkCentre ® 3655i için yazılım yüklenmiş cihaz.

• Xerox<sup>®</sup> WorkCentre® 5845/5855

2016 ConnectKey Teknolojisine sahip Çok Fonksiyonlu Yazıcılar için yazılım yüklenmiş cihaz.

• Xerox ® WorkCentre ® 5865/5875/5890

2016 ConnectKey Teknolojisine sahip Çok Fonksiyonlu Yazıcılar (MFP) / WorkCentre ® 5865i/5875i/5890i için yazılım yüklenmiş cihaz.

• Xerox ® WorkCentre ® 5945/5955

2016 ConnectKey Teknolojisine sahip Çok Fonksiyonlu Yazıcılar (MFP) / WorkCentre ® 5945i/5955i için yazılım yüklenmiş cihaz.

• Xerox<sup>®</sup> WorkCentre® 6655

2016 ConnectKey Teknolojisine sahip Çok Fonksiyonlu Yazıcılar (MFP) / WorkCentre ® 6655i için yazılım yüklenmiş cihaz.

• Xerox ® WorkCentre ® 7220/7225

2016 ConnectKey Teknolojisine sahip Çok Fonksiyonlu Yazıcılar (MFP) / WorkCentre ® 7220i/7225i için yazılım yüklenmiş cihaz.

• Xerox ® WorkCentre ® 7830/7835/7845/7855

2016 ConnectKey Teknolojisine sahip Çok Fonksiyonlu Yazıcılar (MFP) / WorkCentre ® 7830i/7835i/7845i/7855i için yazılım yüklenmiş cihaz.

• Xerox ® WorkCentre ® 7970

2016 ConnectKey Teknolojisine sahip Çok Fonksiyonlu Yazıcılar (MFP) / WorkCentre ® 7970i için yazılım yüklenmiş cihaz.

- Xerox ® AltaLink® C8070 Çok Fonksiyonlu Yazıcı (MFP)
- Xerox ® AltaLink® B8065 Çok Fonksiyonlu Yazıcı (MFP)
- Xerox ® VersaLink® C405N Çok Fonksiyonlu Yazıcı (MFP)
- Xerox ® VersaLink® C400N Yazıcı
- Xerox ® VersaLink® B405N Çok Fonksiyonlu Yazıcı (MFP)
- Xerox ® VersaLink® B400N Yazıcı
- Xerox ® VersaLink® B7035 Çok Fonksiyonlu Yazıcı (MFP)

©2017 Xerox Corporation. Tüm hakları saklıdır. Xerox®, Xerox and Design®, ConnectKey®, VersaLink®, Xerox Extensible Interface Platform® ve CentreWare®<br>Birleşik Devletler ve/veya diğer ülkelerde Xerox Corporation'a ait tica

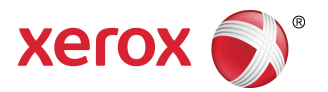